# **Quick installation**

# **GETTING STARTED**

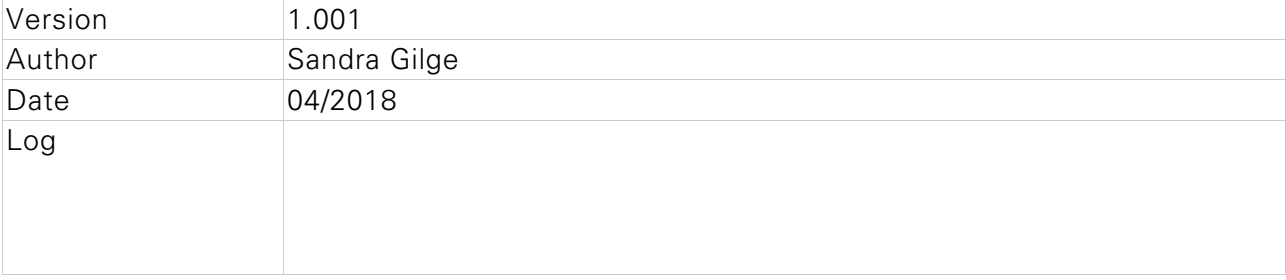

# **Table of contents**

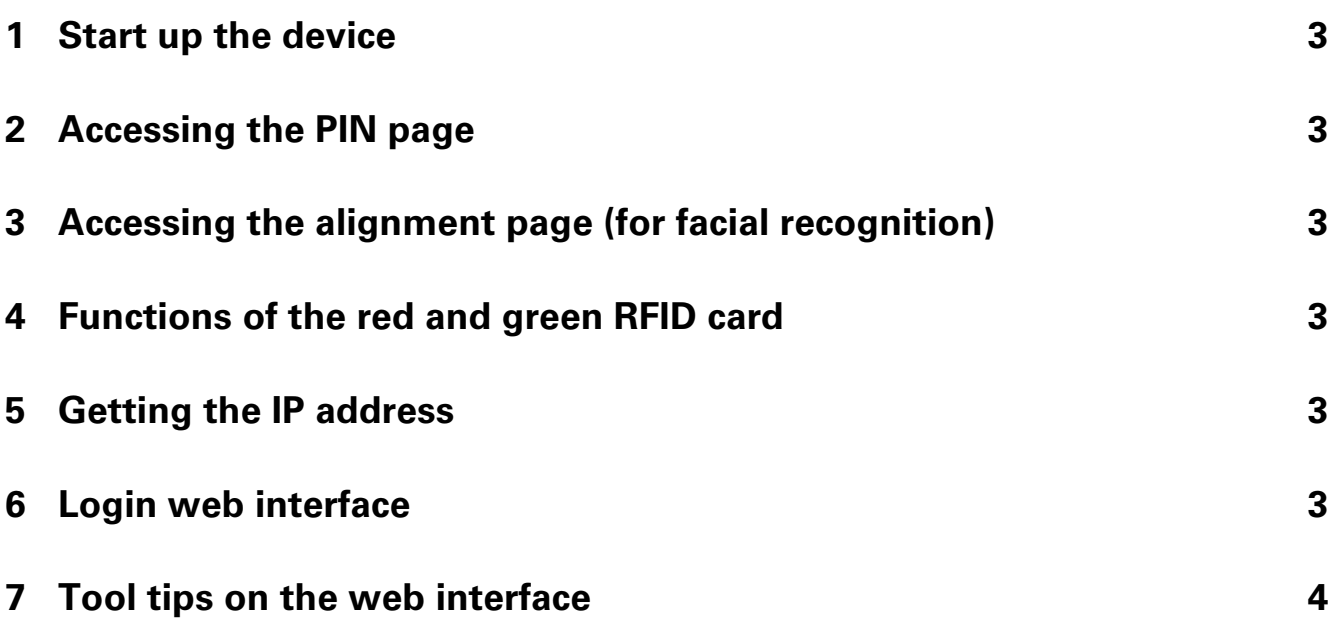

## **1 Start up the device**

The terminal can be configured both before and after installation at any location.

The power supply of the terminal is provided either via the network interface with PoE or, if the terminal has been ordered with the 2Wire option, via a 2Wire line. Alternatively, it is possible to operate the terminal with a power supply unit if no PoE is available.

In the delivery state, two groups are defined for devices with intercom function; these are displayed in the start screen.

#### **2 Accessing the PIN page**

By wiping to the right, the start screen changes to the PIN entry page.

#### **3 Accessing the alignment page (for facial recognition)**

For FaceEntry-XT devices: By wiping to the left, the start screen changes to the alignment page for face recognition.

For FaceEntry-XS: By clicking on the head symbol, the start screen changes to the alignment page for face recognition.

#### **4 Functions of the red and green RFID card**

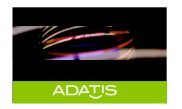

The green card opens the enrollment area to teach-in faces, RFID cards or PIN codes.

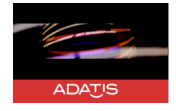

The red card opens the configuration menu.

## **5 Getting the IP address**

The terminal is configured to try to obtain the IP address from a DHCP server.

If this is successful, the assigned IP address is displayed at the start time of the terminal. Later, you can query the IP address by using the red RFID card to call up the configuration page and select the menu item "Network".

If no IP address could be obtained automatically (for example, if the terminal is only operated with a switch in isolated operation), this is displayed cyclically as an error on the LCD screen. It is then necessary to manually set the IP address via the LCD configuration pages in the menu item "Network".

## **6 Login web interface**

If you enter the IP address of the terminal in the browser, you get to the web interface and

can make various settings there.

The following user data are set at the factory:

- User name: admin
- password: 1234

The password can be changed in the WEB-GUI on the Login/Logout page.

The user name "admin" cannot be changed.

As soon as groups are defined, you can also log in with a group name and the password defined for the group. In this case, the configuration options are limited to the personnel data of this group.

#### **7 Tool tips on the web interface**

The terminal's website contains numerous tool tips in each menu that explain and describe the individual points. They are displayed by mouse-over over the field description.

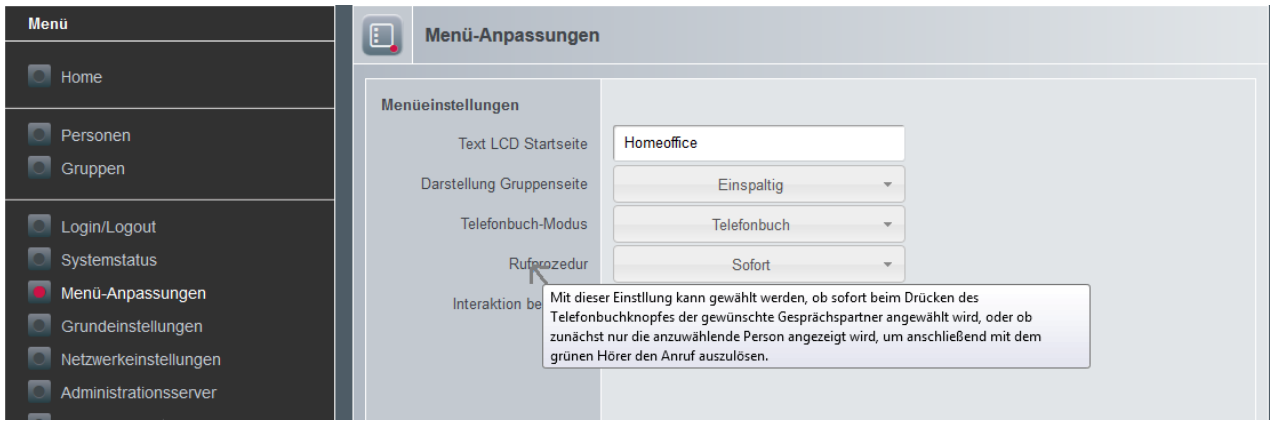